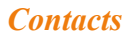

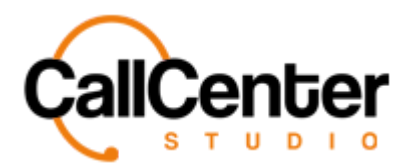

# **Contacts**

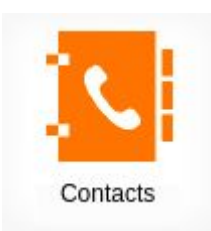

*For quick and easy transfers using the contact list from the agent screen, Administrators can add, change, and modify contacts within the contacts screen.*

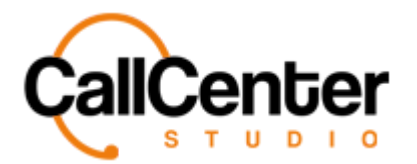

## **Adding a Contact**

*Note: The "Name" & "Email" input boxes are mandatory fields (See* **Contact Quick Add** *Section to quickly add a contact if you need more information regarding adding phone numbers, and other contact information, use the following steps).*

1. Click the New button,  $\blacksquare$ , located in the top right corner of the contact screen; the following pop-up screen will appear below:

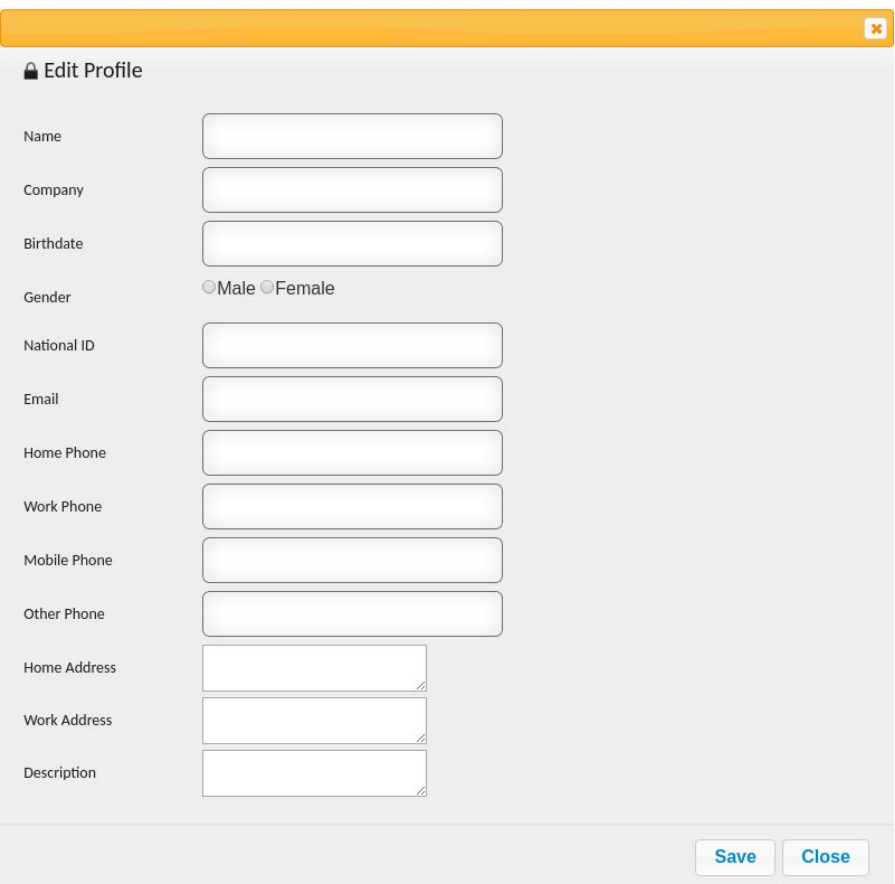

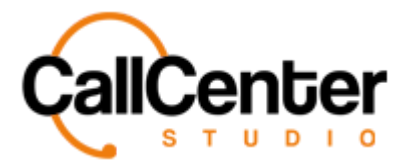

2. Starting from the top, in the "Name" input box, type the new contact's first and last name as seen below:

*Note: The "Name" & "Email" input boxes are mandatory fields (See Contact Quick Add Section*

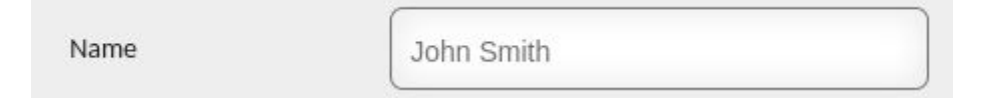

3. In the "Company" input box, type the contact's company's name, as demonstrated below:

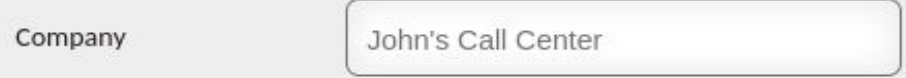

4. Click the birthdate input box; dates have to be entered using the following format: YYYY-DD-MM. A calendar will also appear to assist in selecting the contact's accurate birthdate, as shown below:

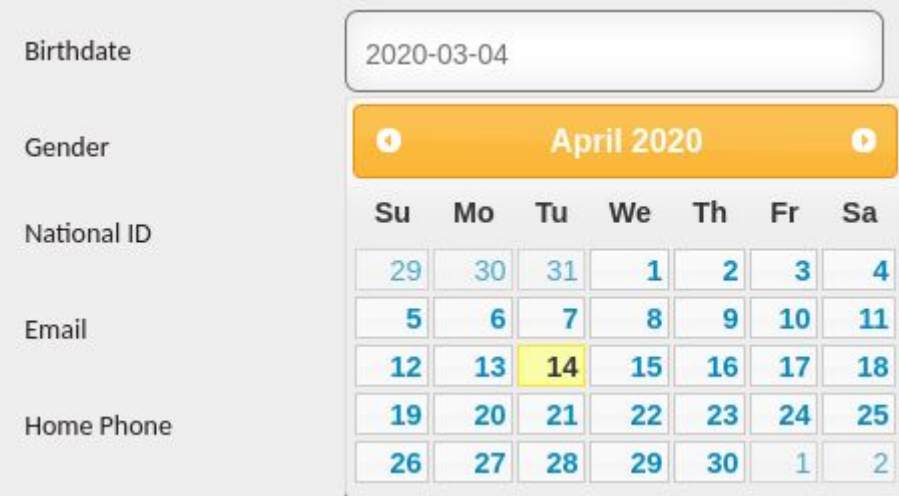

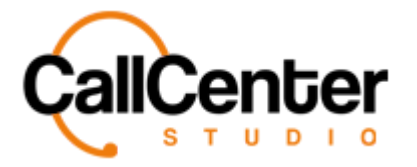

5. Select a gender; two selections can be made, as shown below:

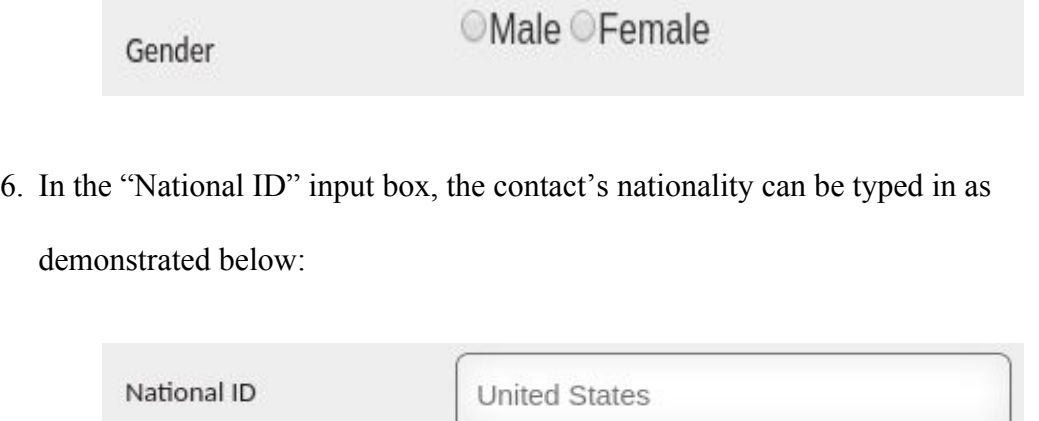

7. In the "Email" input box, type the contact's email address as shown below:

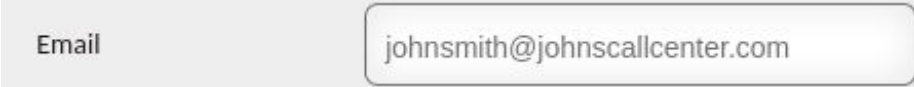

8. In the "Home Phone" input box, type the contact's home phone number:

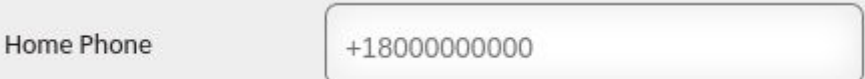

Note: Phone numbers need to be inputted in the number format designated in the dialing rules. See Dialplans for determining proper number format.

9. In the "Work Phone" input box, type the contact's work phone number:

**Work Phone** 

+18000000000

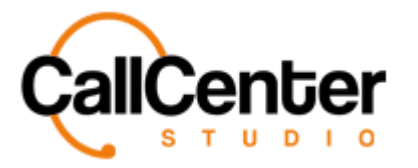

Note: Phone numbers need to be inputted in the number format designated in the dialing rules. See Dialplans for determining proper number format.

10. In the "Mobile Phone" input box, type the contact's mobile phone number:

Mobile Phone

+18000000000

Note: Phone numbers need to be inputted in the number format designated in the dialing rules. See Dialplans for determining proper number format.

11. In the "Other Phone" input box, type the contact's other phone number:

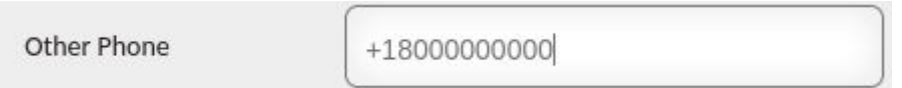

Note: Phone numbers need to be inputted in the number format designated in the dialing rules. See Dialplans for determining proper number format.

12. In the "Home Address" input box, type the contact's home address, an example is shown below:

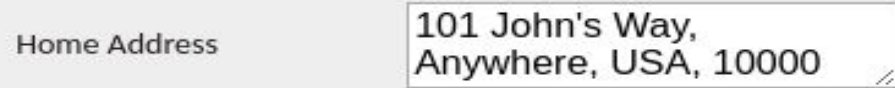

13. In the "Work Address" input box, type the contact's work address, an example is shown below:

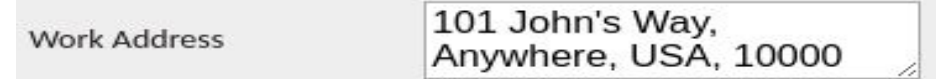

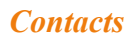

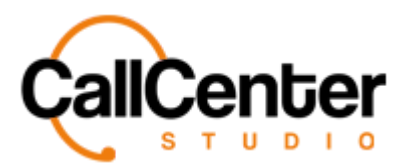

### 14. In the "Description" input box, type a description, an example is shown below:

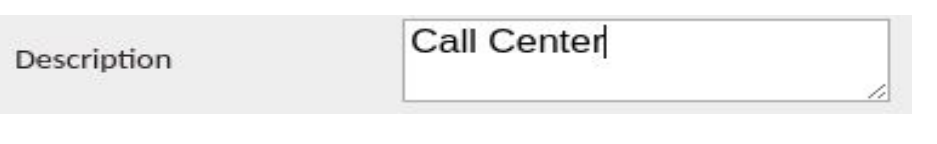

15. After all the desired additions have been made, click the save button, the following pop-up window will appear:

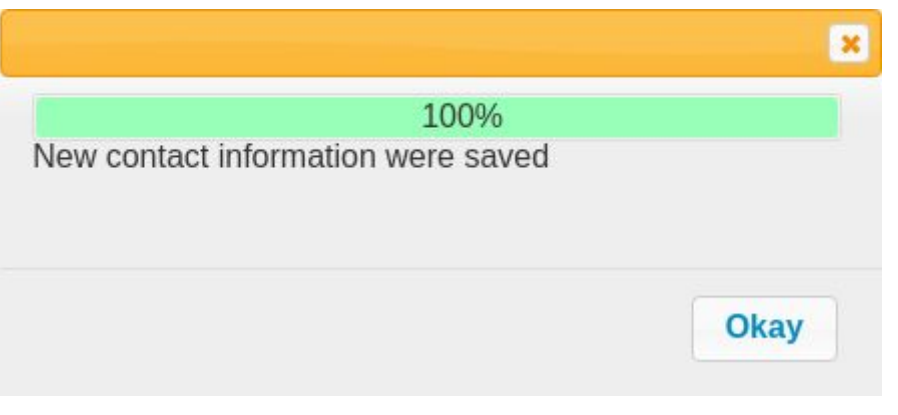

16. Click the Okay button, **Okay**, to acknowledge the addition; the new contact

will be located in the contact list as seen below:

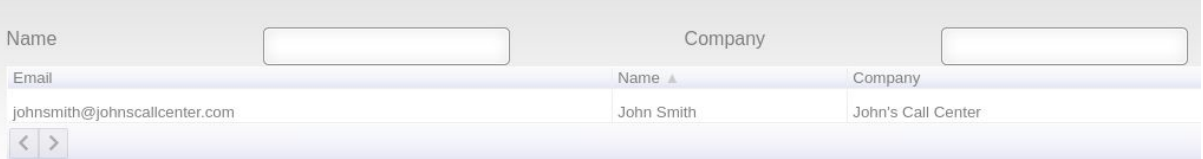

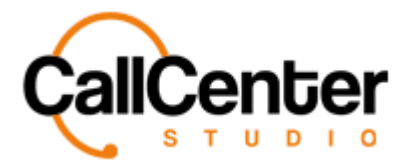

## **Editing a Contact**

1. To edit a contact, click the edit button,  $\blacksquare$ , located on the far right of the Contact

Name after the "Other Column" as shown below:

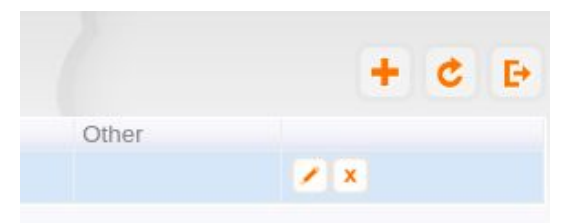

*After clicking the edit button, the contact pop-up window will appear as shown:*

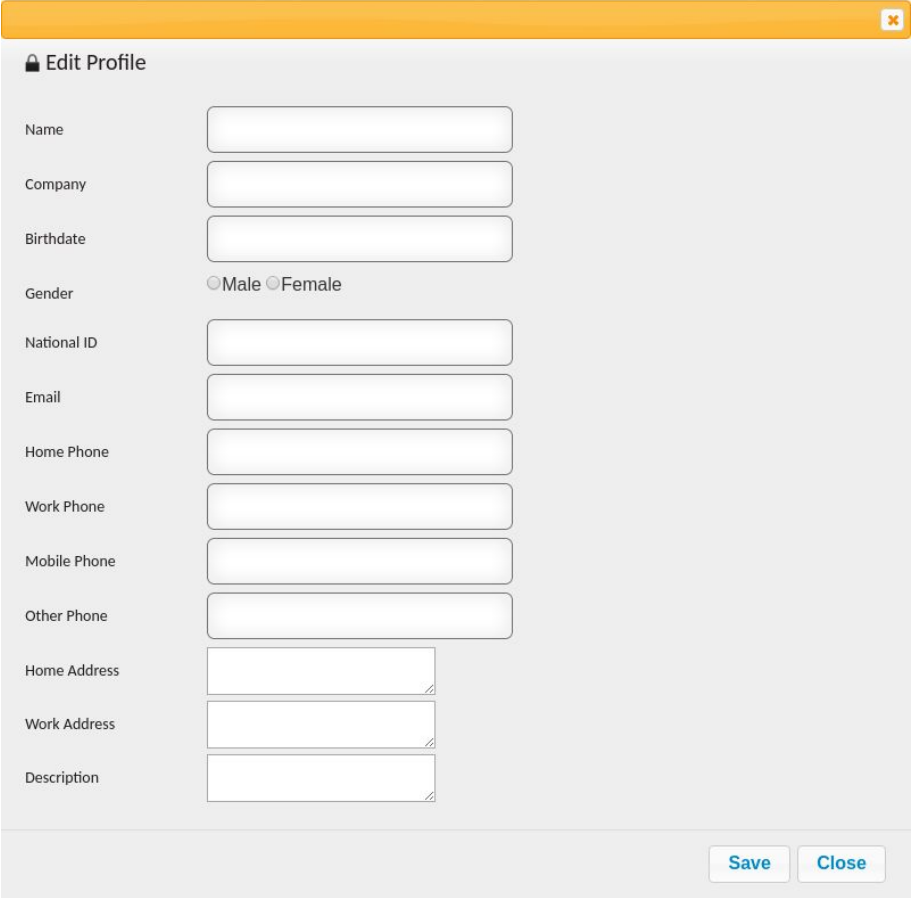

*All edits can be made using this pop-up window, such as adding and changing contact information.*

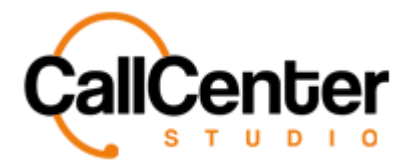

- 2. Make changes as desired.
- 3. Once the desired changes have been completed, the information can be saved by

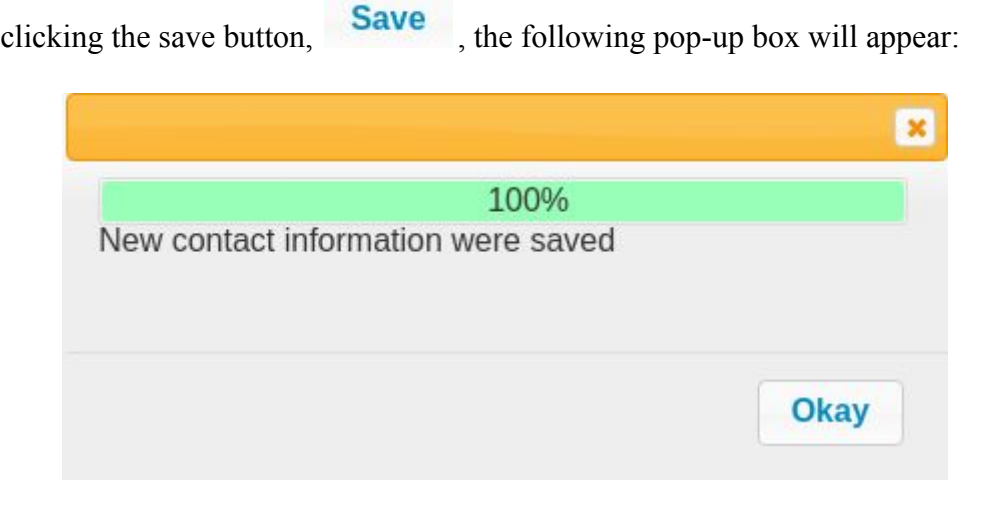

4. Click the Okay button,  $\overline{\text{Okay}}$ , to confirm the changes.

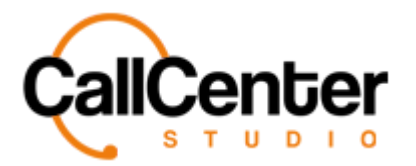

## **Contact Quick Add**

1. Click the New button,  $\blacksquare$ , located in the top right corner of the contact screen; the

following pop-up screen will appear as shown below:

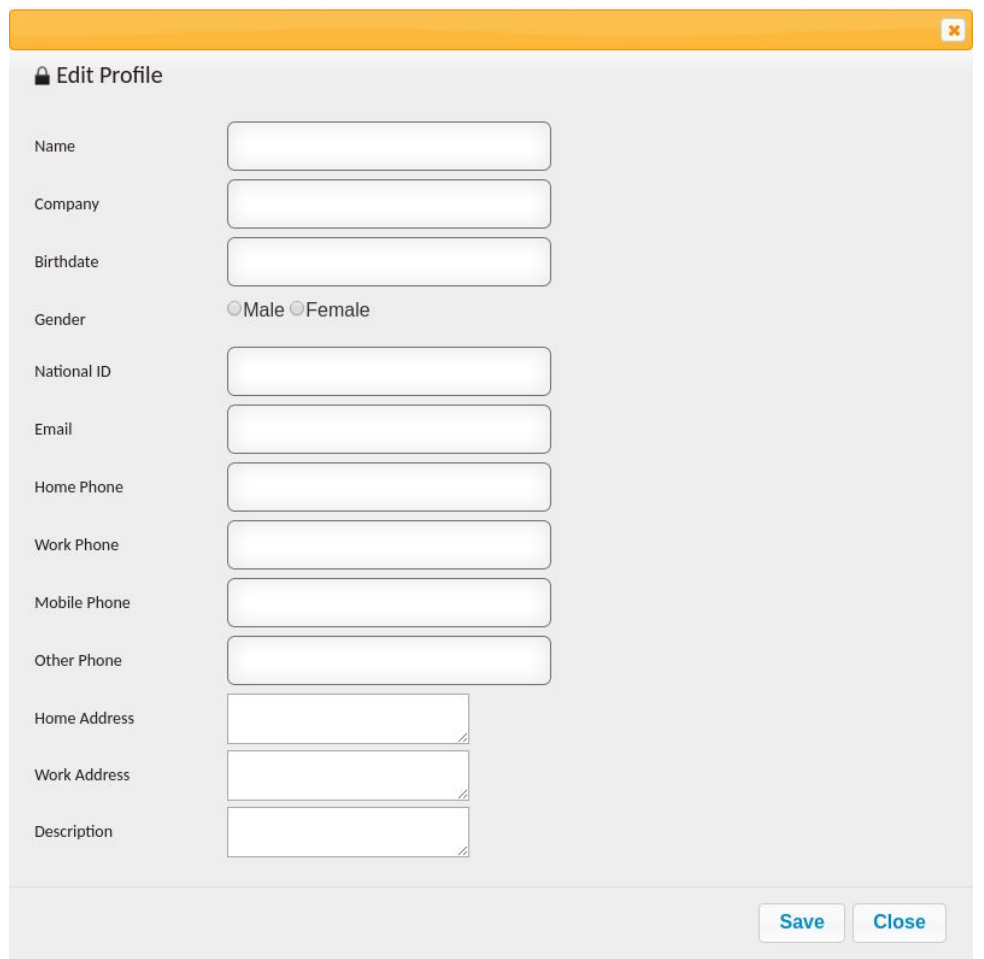

2. In the "Name" input box, type the new contact's first and last name as seen below:

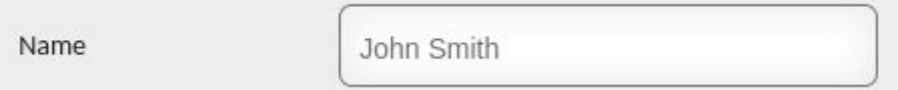

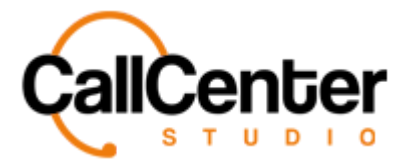

3. In the "Email" input box, type the contact's email address as shown below:

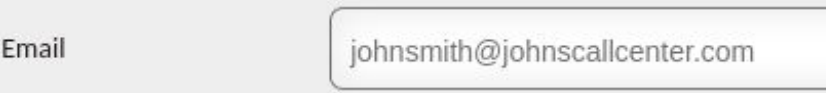

*"Name" and "Email'' are mandatory fields; other information can be inputted if desired.*

- 4. Add additional contact information as desired (Refer to the **Adding a Contact** section)
- 5. After all the desired additions have been made, click the "Save" button, **Save** the following pop-up window will appear:

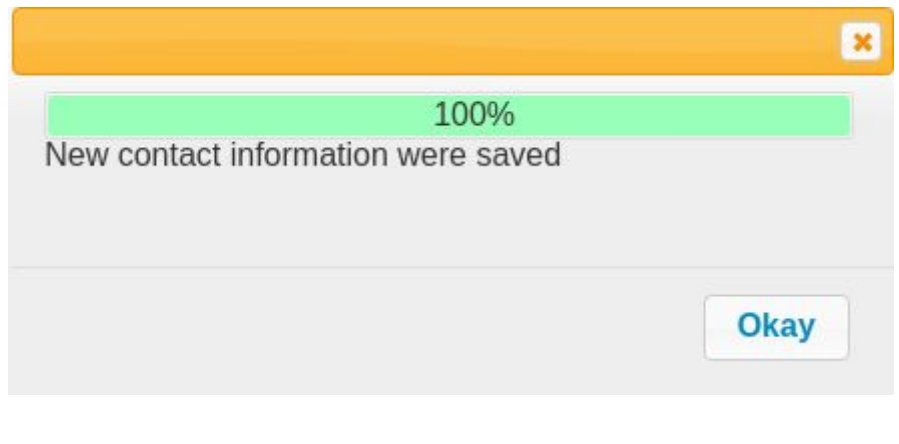

6. Click the "Okay" button,  $\overline{\text{Okay}}$ , to confirm the changes.

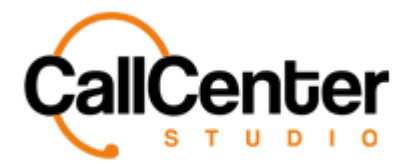

## **Deleting a Contact**

- 1. From the Contact Name list, click the delete button,  $\mathbf{\dot{x}}$ , to the right of the edit button,
	- . When the delete button is clicked, the following pop-up will appear:

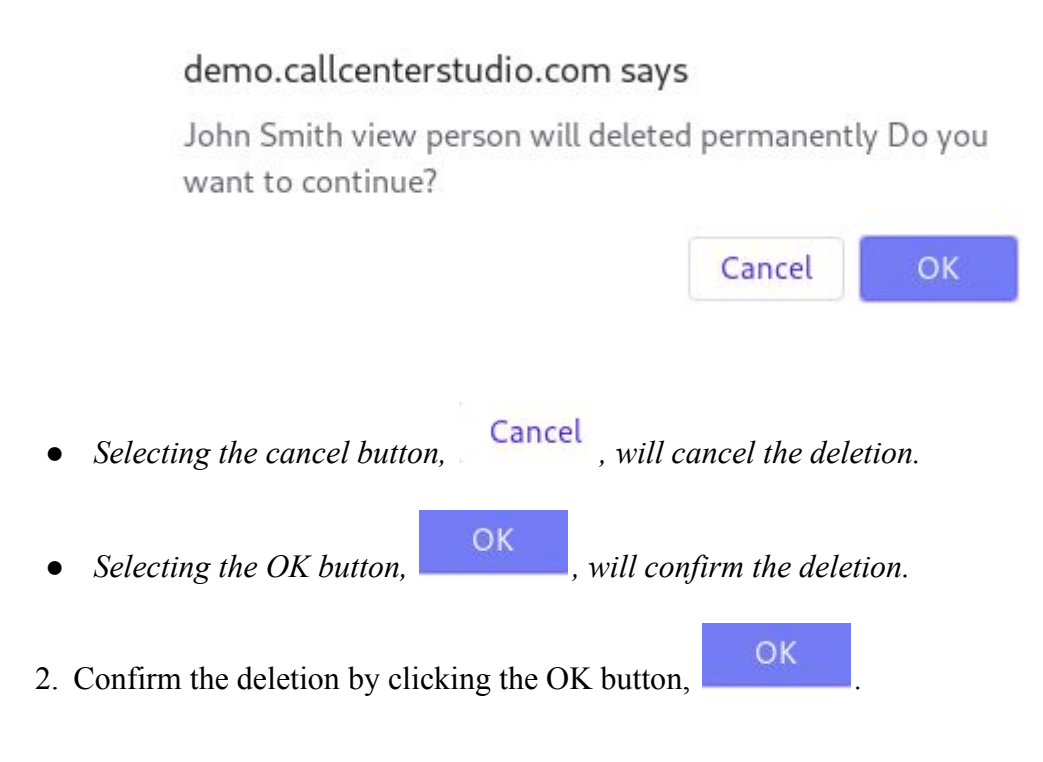

*The screen will reload, and the deleted team will not be shown.*

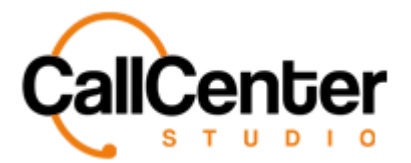

## **Importing a Contact List**

*A contact list can be imported to facilitate the quick addition of large quantities of contacts.*

1. Write your Contact List in an excel sheet, as shown below.

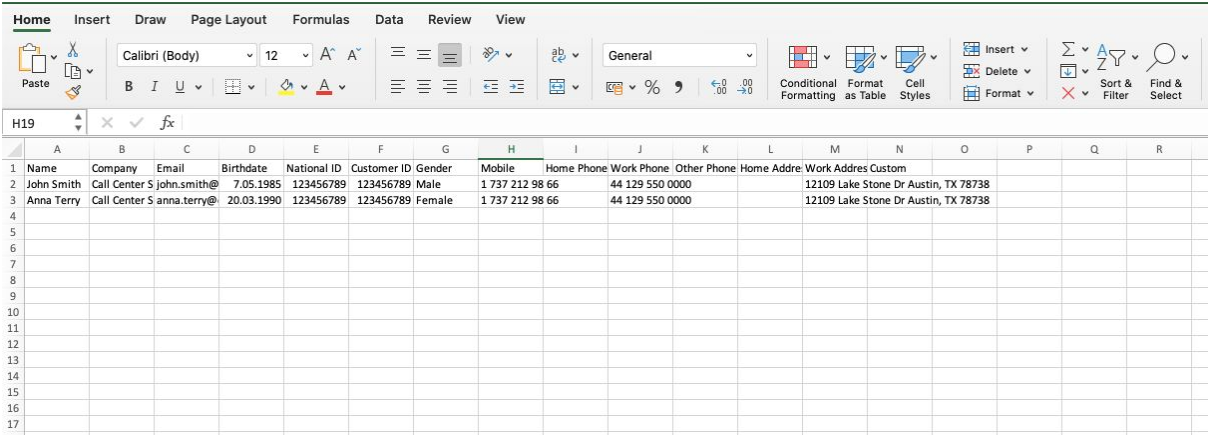

2. Go to "File> Save as" and save it in a CSV UTF-8 Format, as shown below.

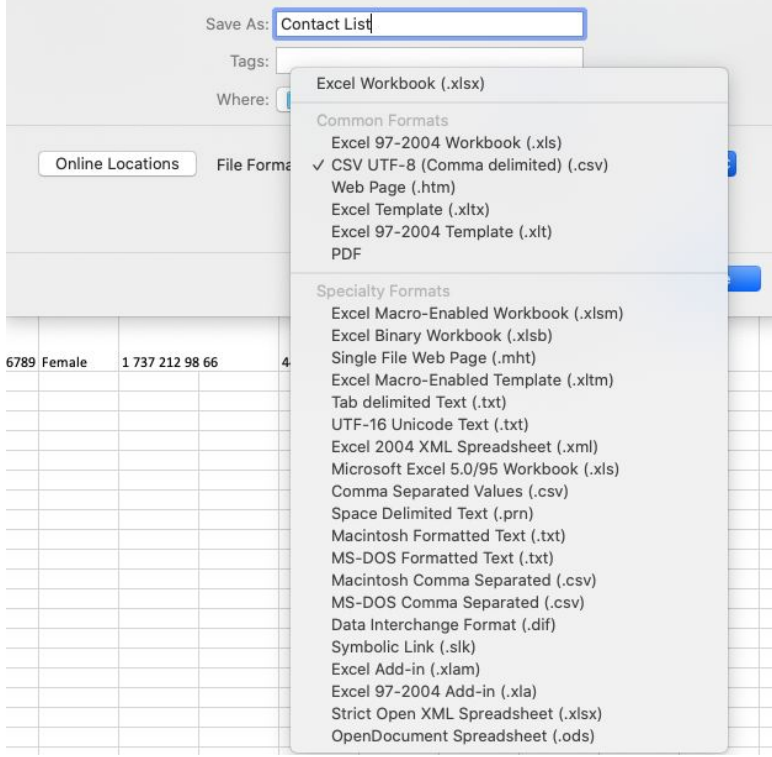

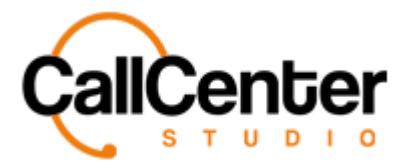

3. Click the import button,  $\begin{bmatrix} \bullet \\ \bullet \end{bmatrix}$ , located in the top right corner of the contact screen; the

following pop-up screen will appear as shown below:

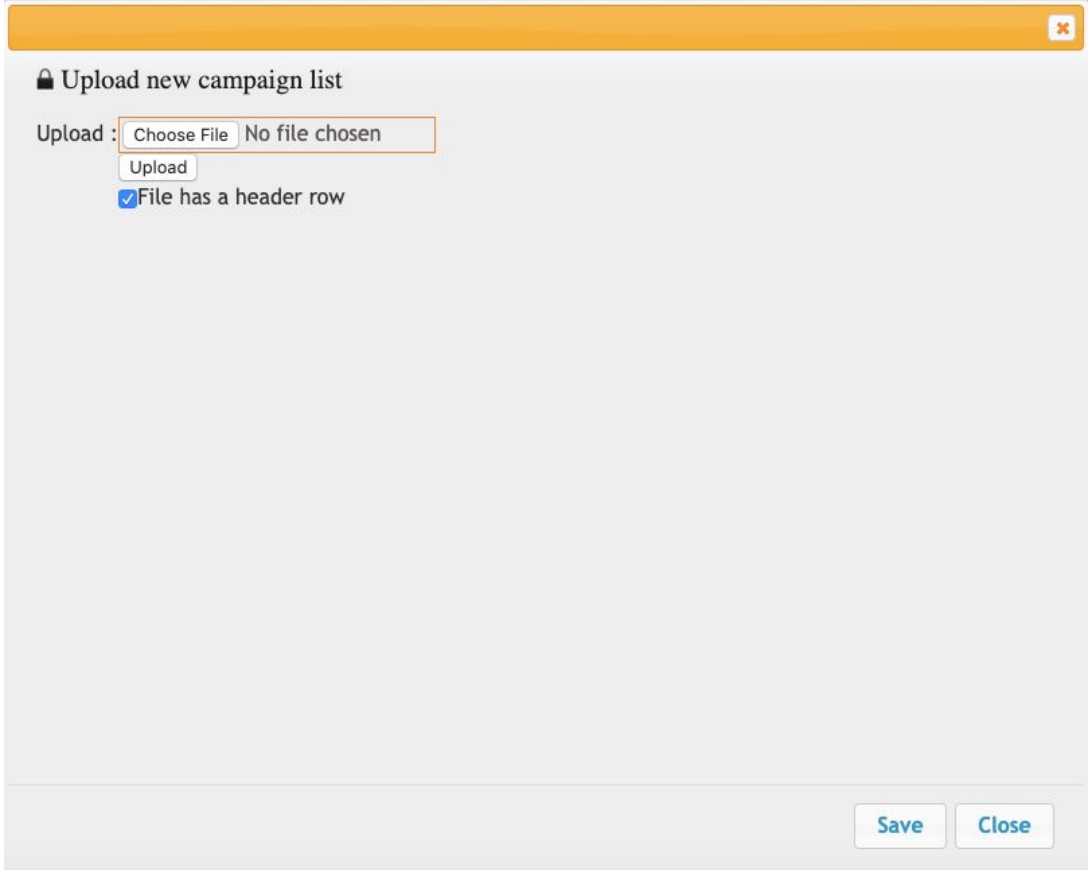

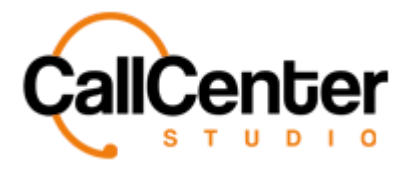

4. Click the "Choose file" button and choose the saved file described above in a CSV

UTF-8 format.

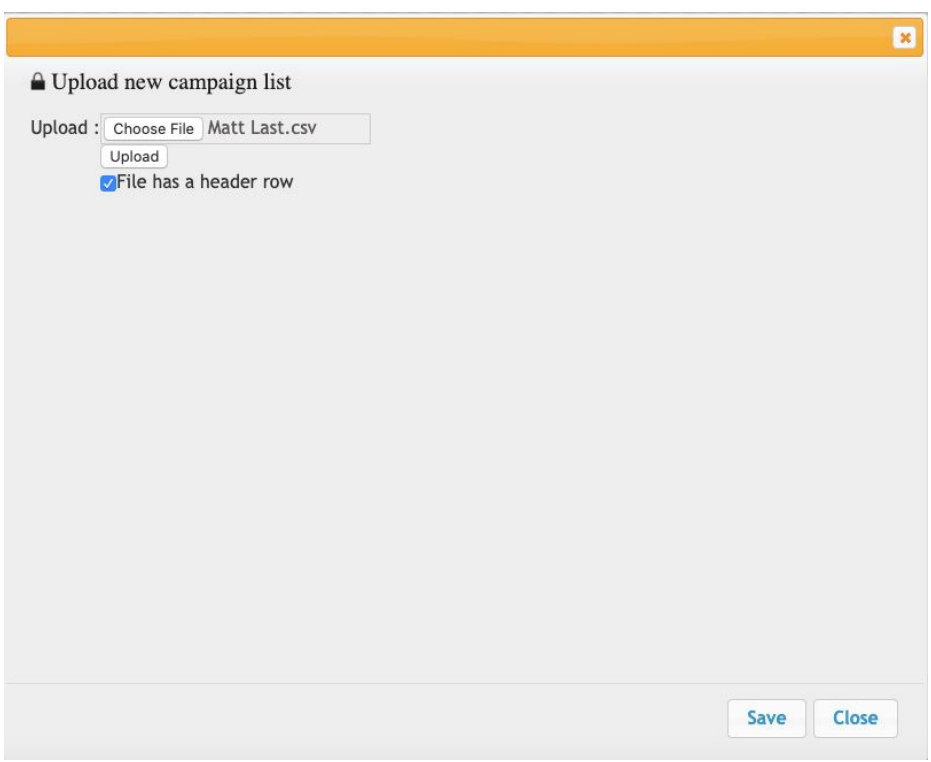

5. Click the upload button; then the following pop-up screen will appear as shown below:

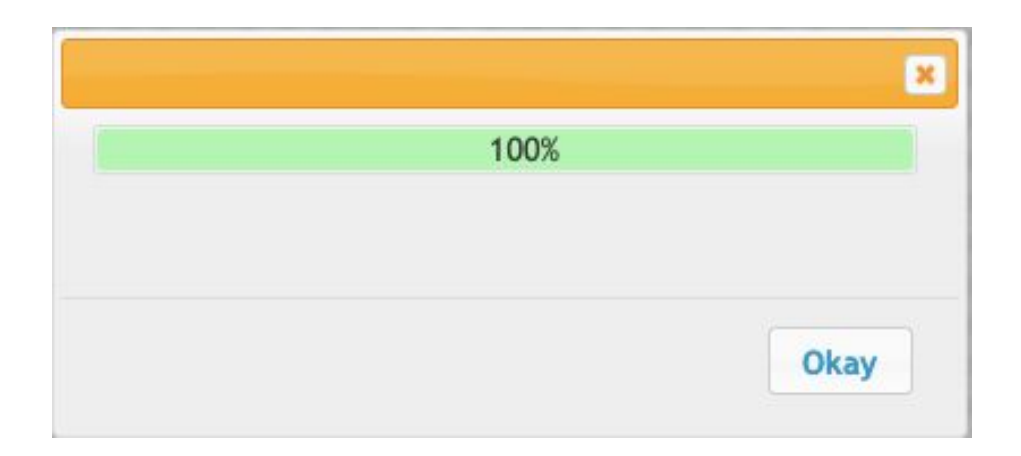

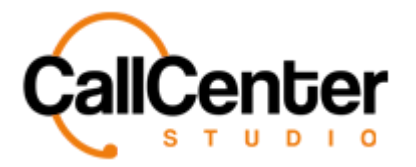

6. Click the Okay button,  $\begin{bmatrix} \text{Okay} \\ \text{obay} \end{bmatrix}$ , to confirm the upload. Once the uploading process

is done, the following screen will be seen as shown below.

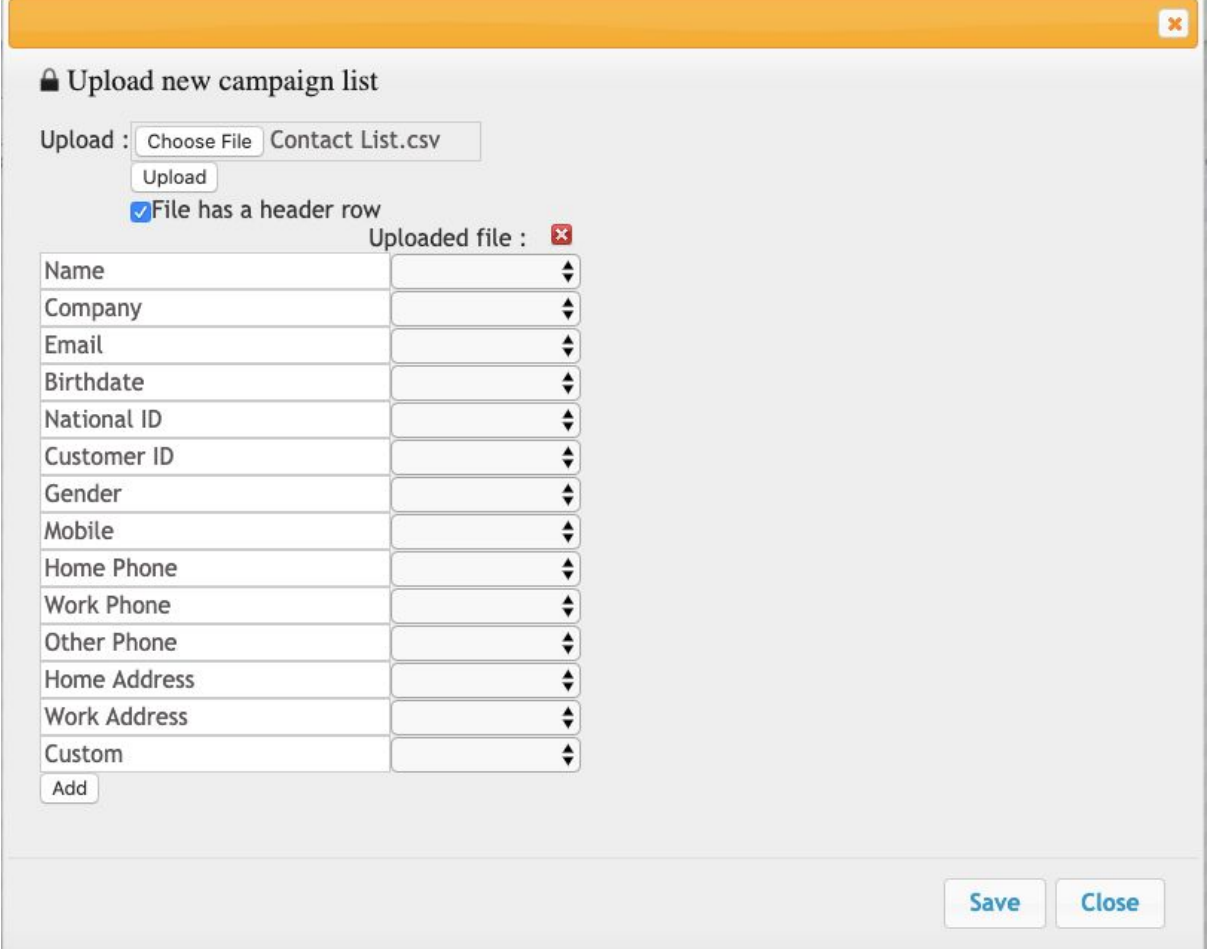

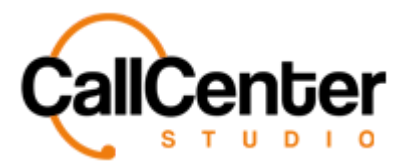

7. Choose the matched column names from the dropdown lists, as shown below.

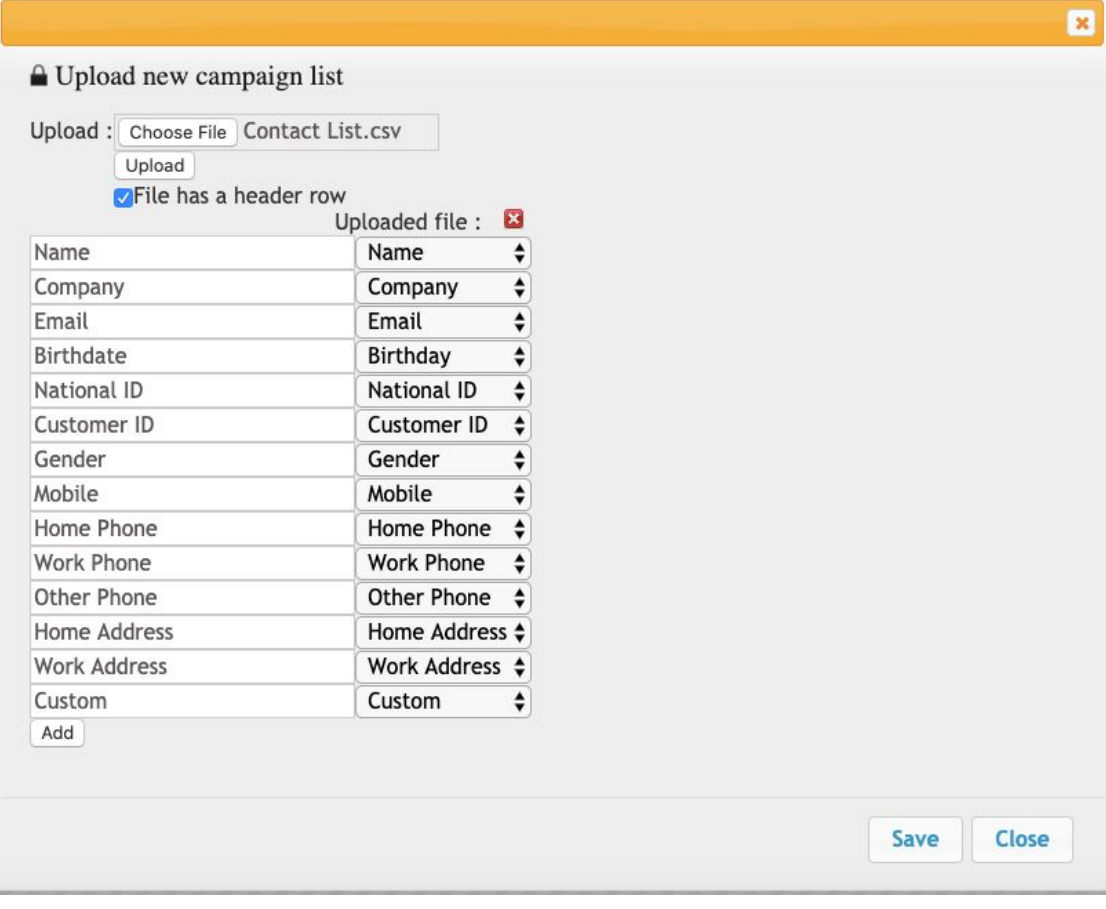

8. Once the desired selection is made, click the add button,  $\boxed{\mathsf{Add}}$ , the following

pop-up window will appear as shown below:

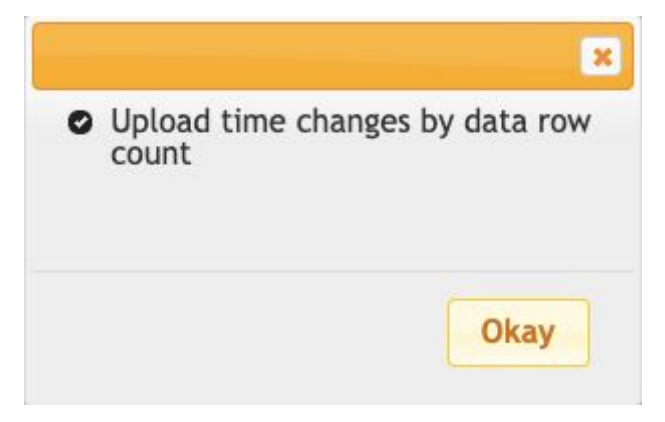

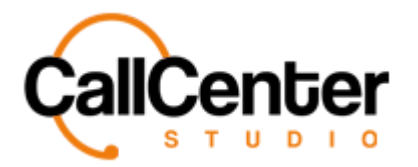

*Contacts*

9. Click the Okay button,  $\begin{bmatrix} 0 & kay \\ -d & kcd \end{bmatrix}$ , to confirm uploading. Then click the save button, Save . 10. Click the Close button, Close 11. Click the refresh button,  $\bullet$ , to see added contact list.

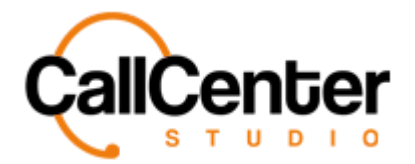

## **Searching for a Contact**

There are two ways to search for a Contact, as explained below:

#### **Name**

1. Click the "Name" input box, type the contact's name as shown below:

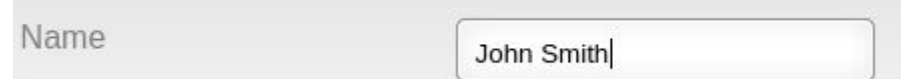

*Note: Partial names can be used, when spelled correctly.*

### **Company**

1. Click the "Company" input box, type the contact's company name as shown below:

Company

John's Call Center

*Note: Partial company names can be used, when spelled correctly.*